# **Регистрация УЗ ребёнка из ЛК родителя**

ЕСИА

Нормативный акт Постановление Правительства РФ от 04.02.2022 N 111 (вступило в силу с 01.04.2022)

#### **Описание**

Реализован функционал, позволяющий через ЛК родителя зарегистрировать отдельную учётную запись для ребёнка.

Процесс создания учетной записи (далее УЗ) ребёнка начинается с баннера в карточке ребёнка:

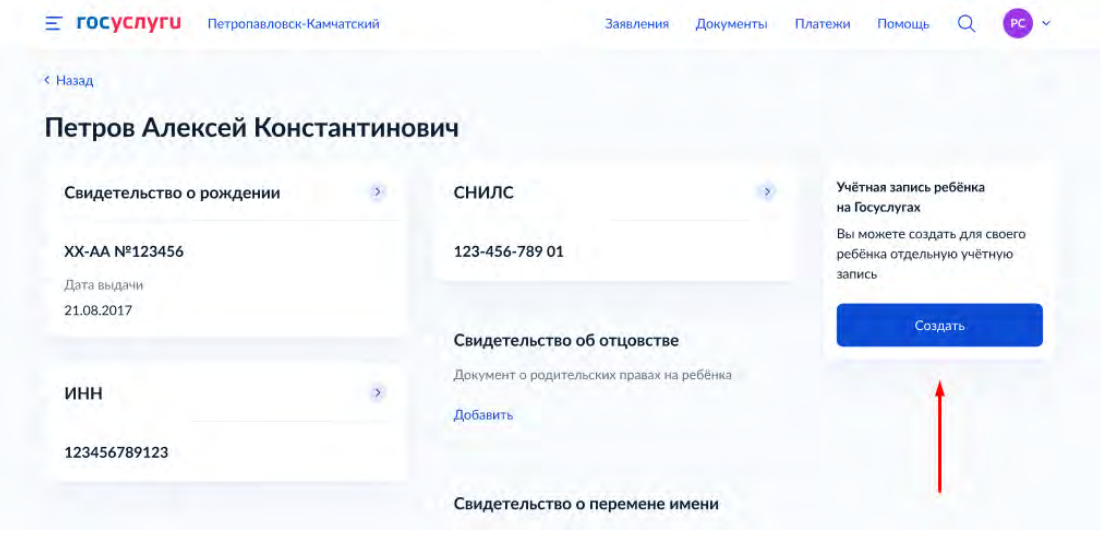

Условия отображения баннера, позволяющего начать регистрацию УЗ ребёнка:

- 1. Ребёнок еще не достиг возраста 14 лет
- 2. Ребёнок еще не имеет своей УЗ
- 3. Свидетельство о рождении (СОР) ребёнка успешно проверено в ЕГР ЗАГС
- 4. СНИЛС ребёнка успешно проверен в ПФР

## **1 Указание места рождения и адреса регистрации ребёнка**

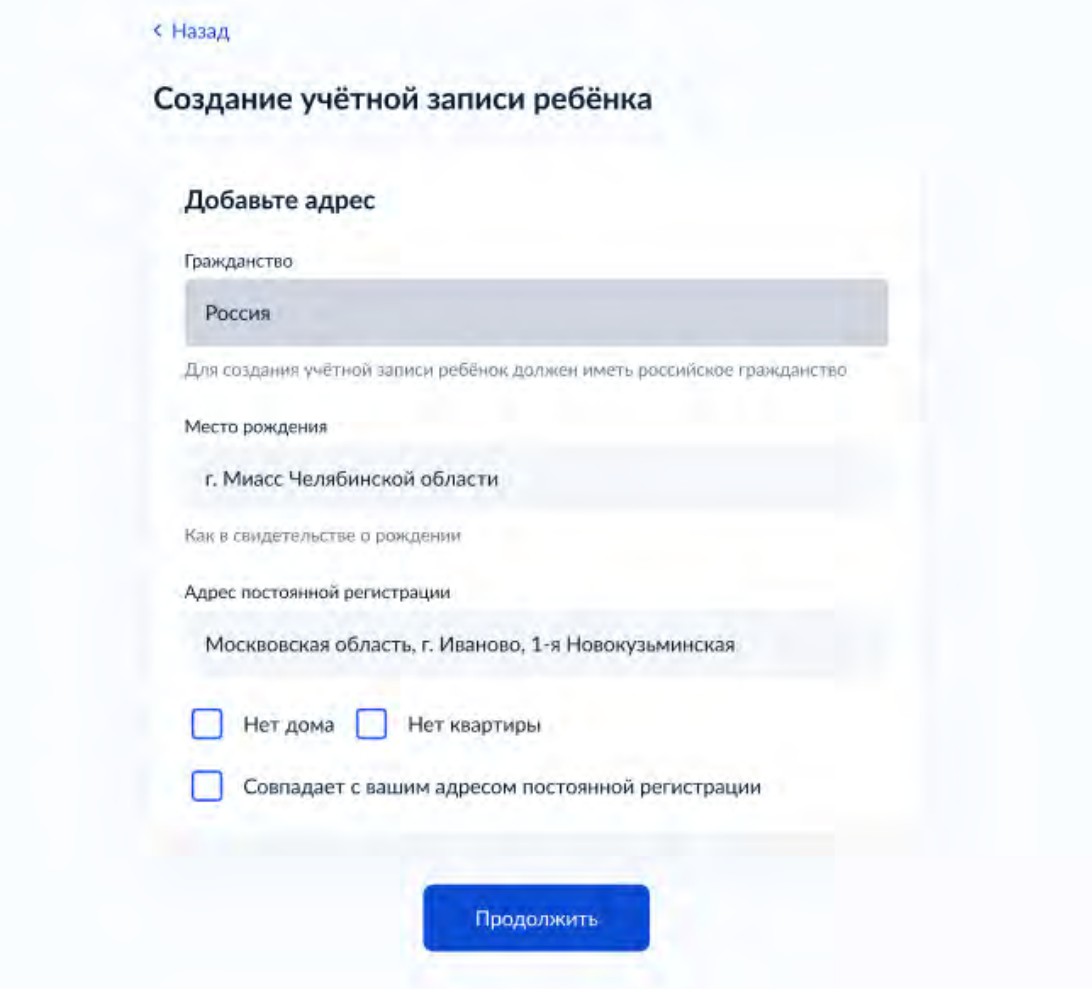

На данном шаге указанные данные пока никуда не сохраняются.

Чекбокс *"Совпадает с вашим адресом постоянной регистрации"* отображается только в случае, если у родителя указан свой адрес регистрации.

#### **2 Указание номера телефона**

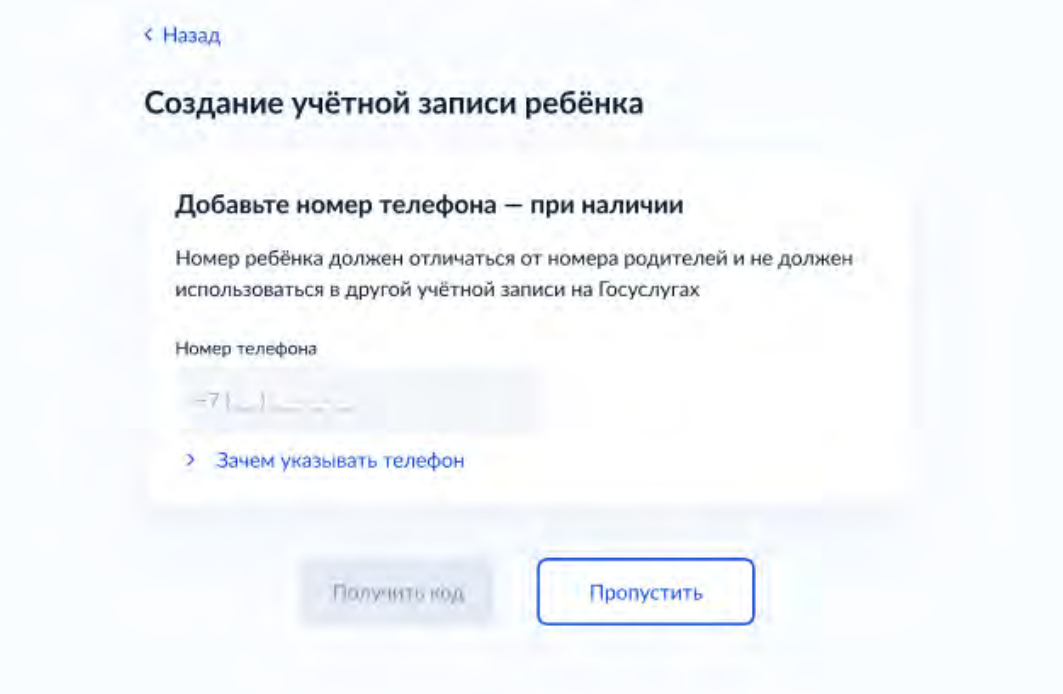

Указание номера телефона является опциональным - его можно будет указать позднее, после завершения регистрации детской УЗ (через ЛК родителя).

Указанный телефон проверяется на незанятость. Если номер занят в другой УЗ, то проверяется дата его подтверждения там:

- если он подтвержден в другой УЗ менее 30 дней назад (включительно), то "угнать" в новую УЗ его нельзя;
- если он подтвержден в другой УЗ более 30 дней назад, то предупреждение о его занятости пользователю выводится, но его можно "угнать", введя верный код подтверждения.

После данного шага возможно ответвление: пользователю может быть предложено создание безопасной детской почты в сервисе Mail.ru. В данной статье данное ответвление не рассматривается.

### **3 Указание электронной почты**

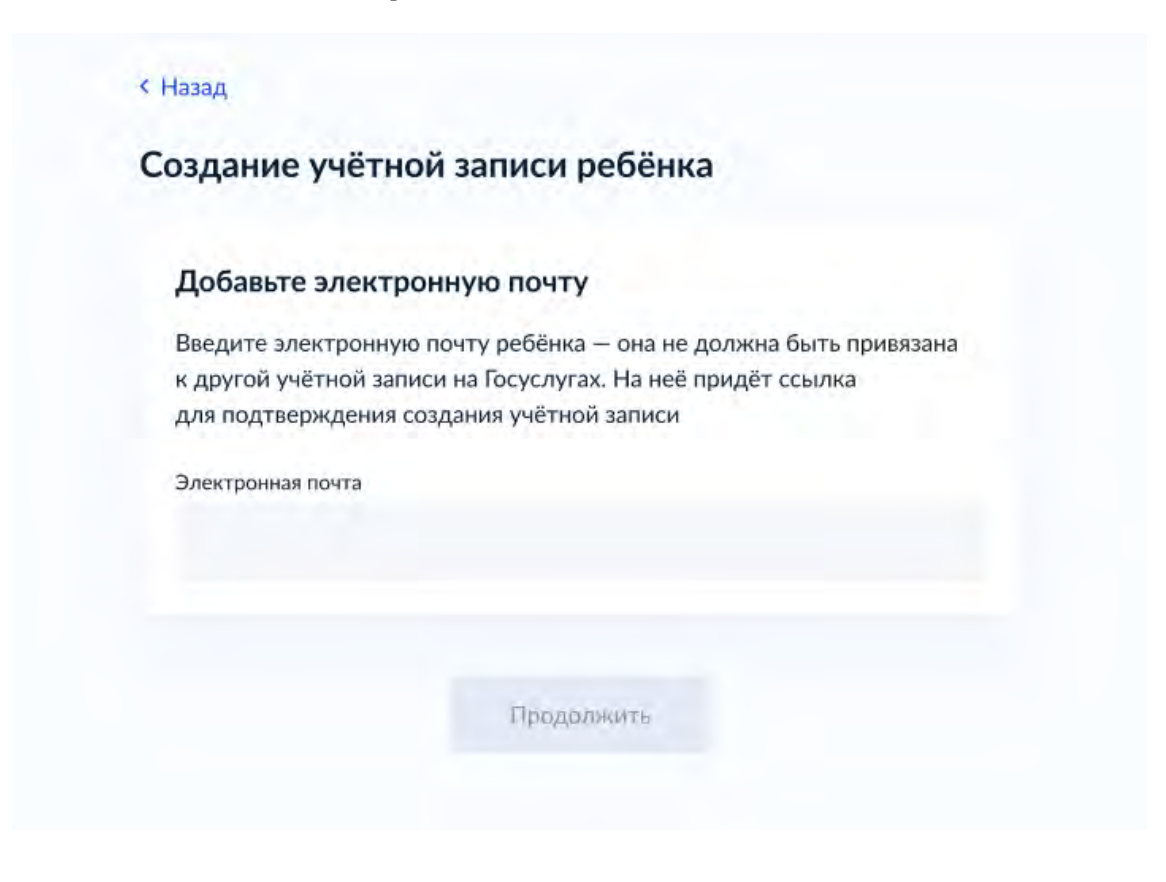

Указываемая электронная почта подвергается стандартной проверке на незанятость.

## **4 Подтверждение электронной почты**

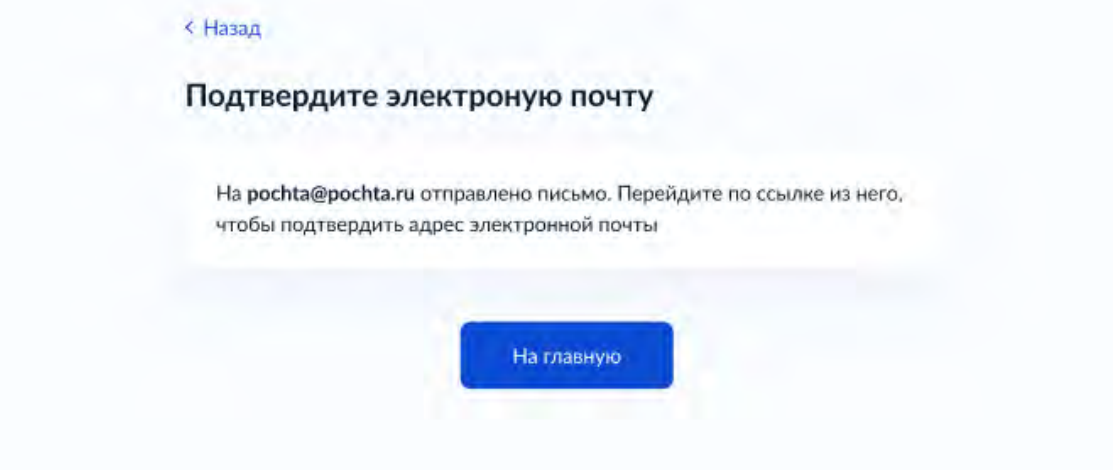

На данном этапе на указанную электронную почту отправляется письмо со ссылкой для ее подтверждения:

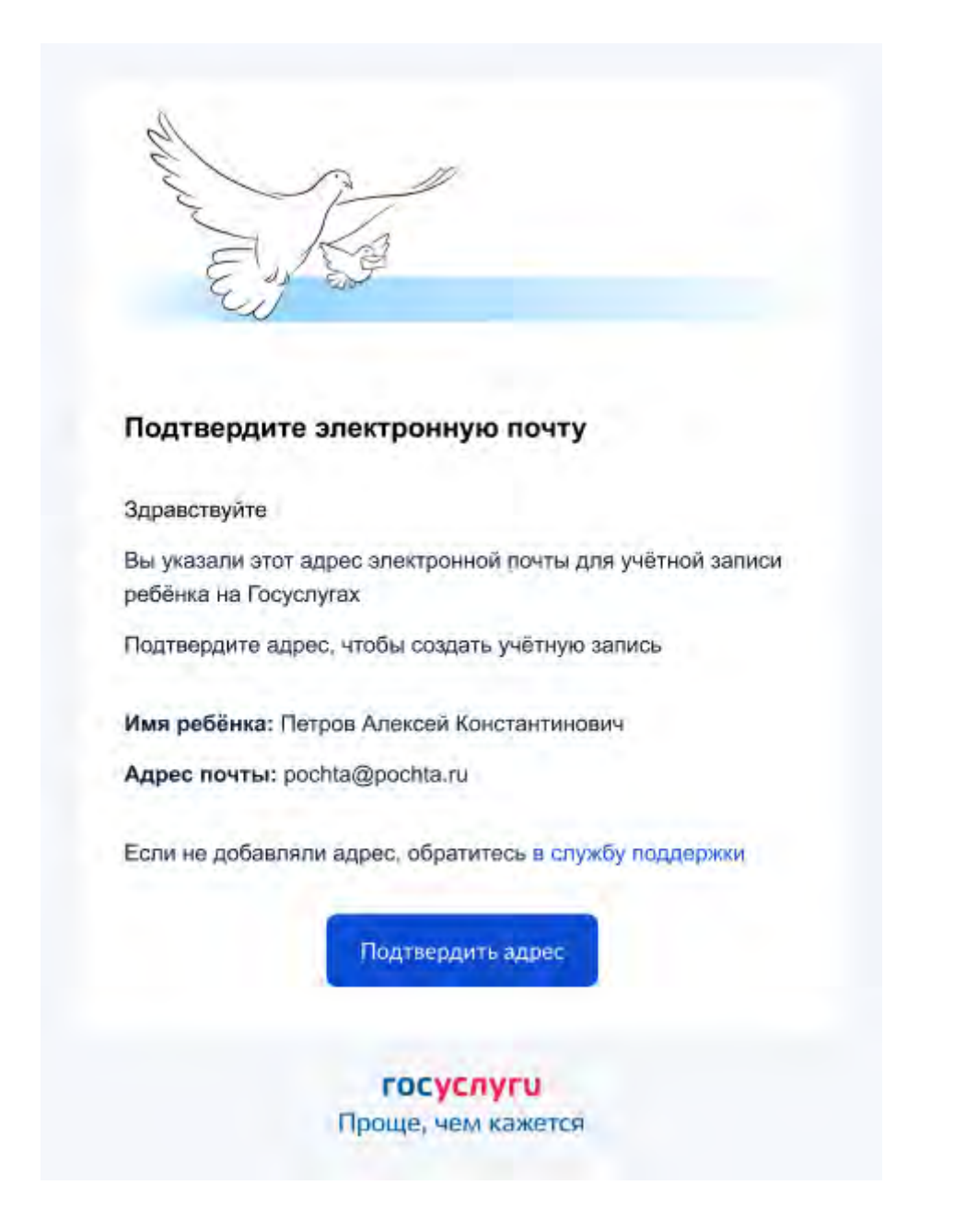

После подтверждения почты необходимо задать пароль для регистрируемой УЗ ребенка (пароль задается при авторизации в УЗ родителя, который начинал регистрировать УЗ ребенка).

## **5 Создание пароля для УЗ ребёнка**

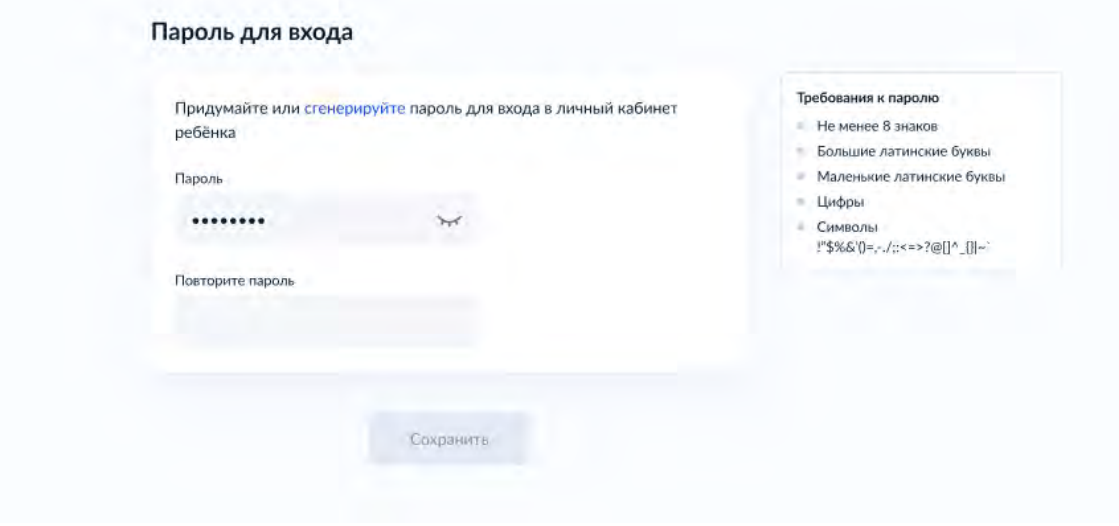

Блок с требованиями отображается такой же, как при самостоятельной регистрации УЗ.

# **6 Завершение регистрации УЗ ребёнка**

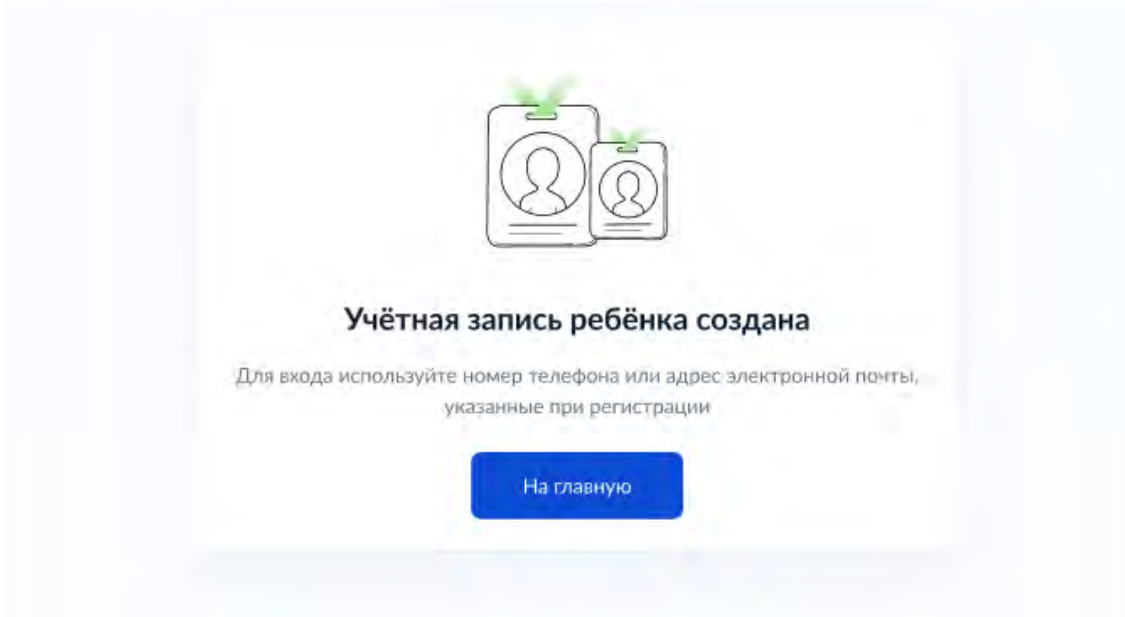

УЗ ребёнка создана.

Теперь в ней можно авторизоваться по электронной почте, указанной в процессе регистрации, и по номеру телефона, если он был указан.

## **Что делать, если в карточке ребёнка отсутствует баннер, с которого начинается регистрация детской УЗ**

Может возникнуть ситуация, когда баннер, с которого начинается процесс регистрации детской учетной записи, в карточке ребёнка отсутствует.

Для начала необходимо убедиться, что все условия, описанные в начале статьи, соблюдены.

Если условия соблюдены, но баннер ошибочно не отображается, можно удалить страницу ребенка, после чего вновь внести в ЛК сведения о ребенке и отправить их на проверку.

Кнопка удаления расположена в нижней части страницы ребенка:

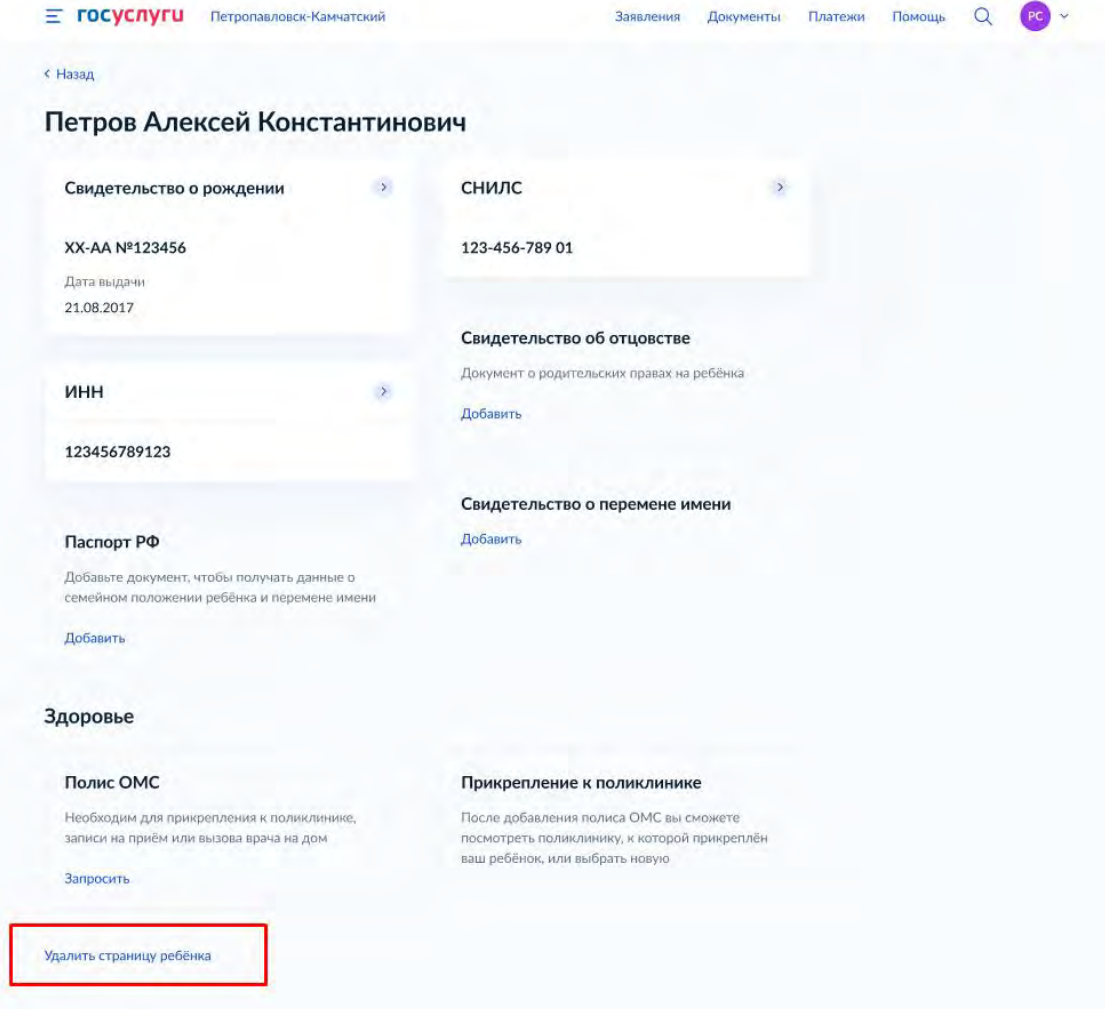

Добавлять сведения о ребенке необходимо через соответствующий блок:

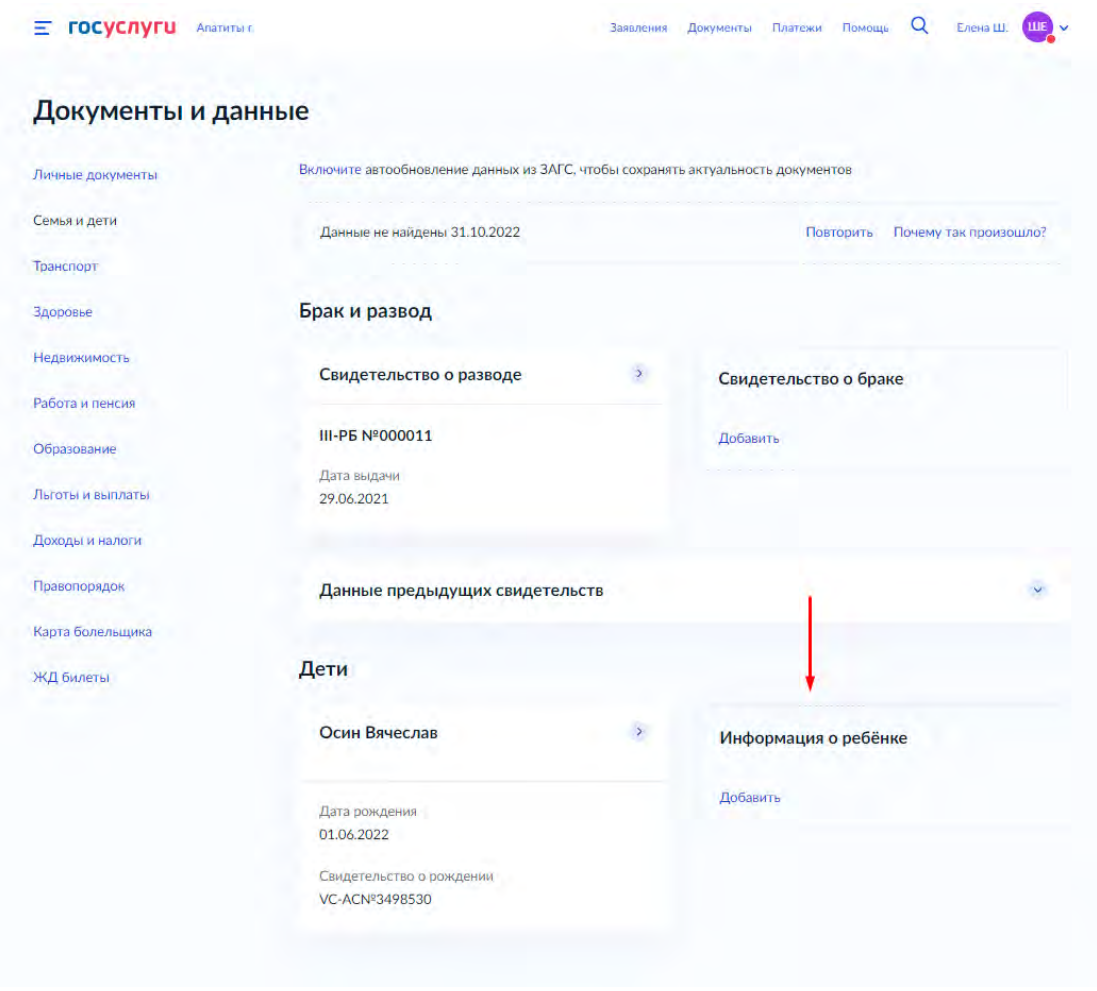

После того, как свидетельство о рождении и СНИЛС ребенка будут успешно проверены в ведомствах, баннер успешно отобразится.

#### **Авторизация пользователя (роль «Обучающийся») на платформе**

#### **ФГИС «Моя школа»**

Для авторизации во ФГИС «Моя школа»:

- 1. Перейдите на страницу ФГИС «Моя Школа» по ссылке: <https://myschool.edu.ru/>
- 2. Нажмите на кнопку **«Войти»** *(Рисунок.1.)*

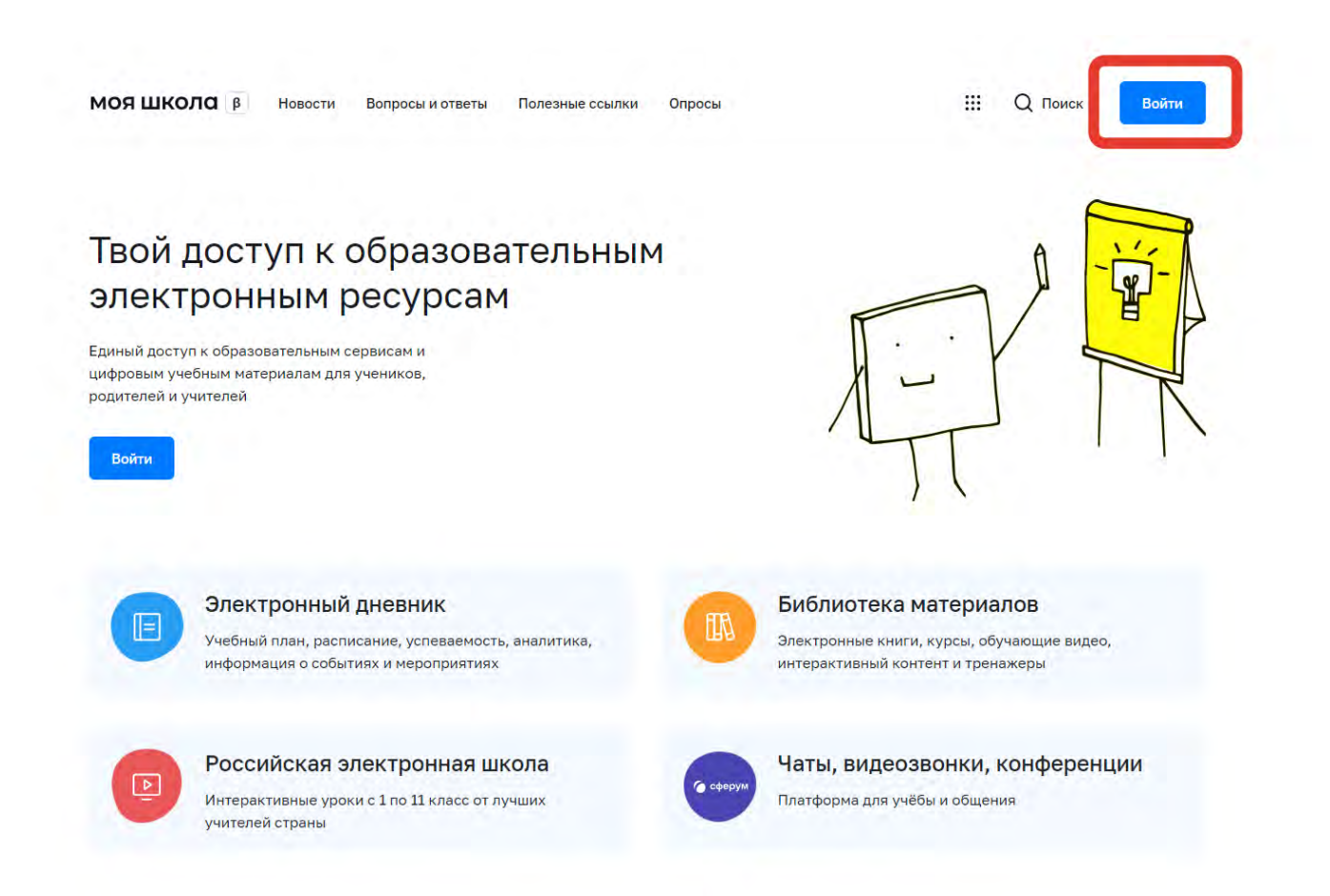

*Рисунок 1. Главная страница ФГИС «Моя школа»*

- 3. Авторизуйтесь с помощью учетной записи, созданной в личном кабинете законного представителя портала Госуслуг
- 4. Нажмите **«Войти»** *(Рисунок 2.)*

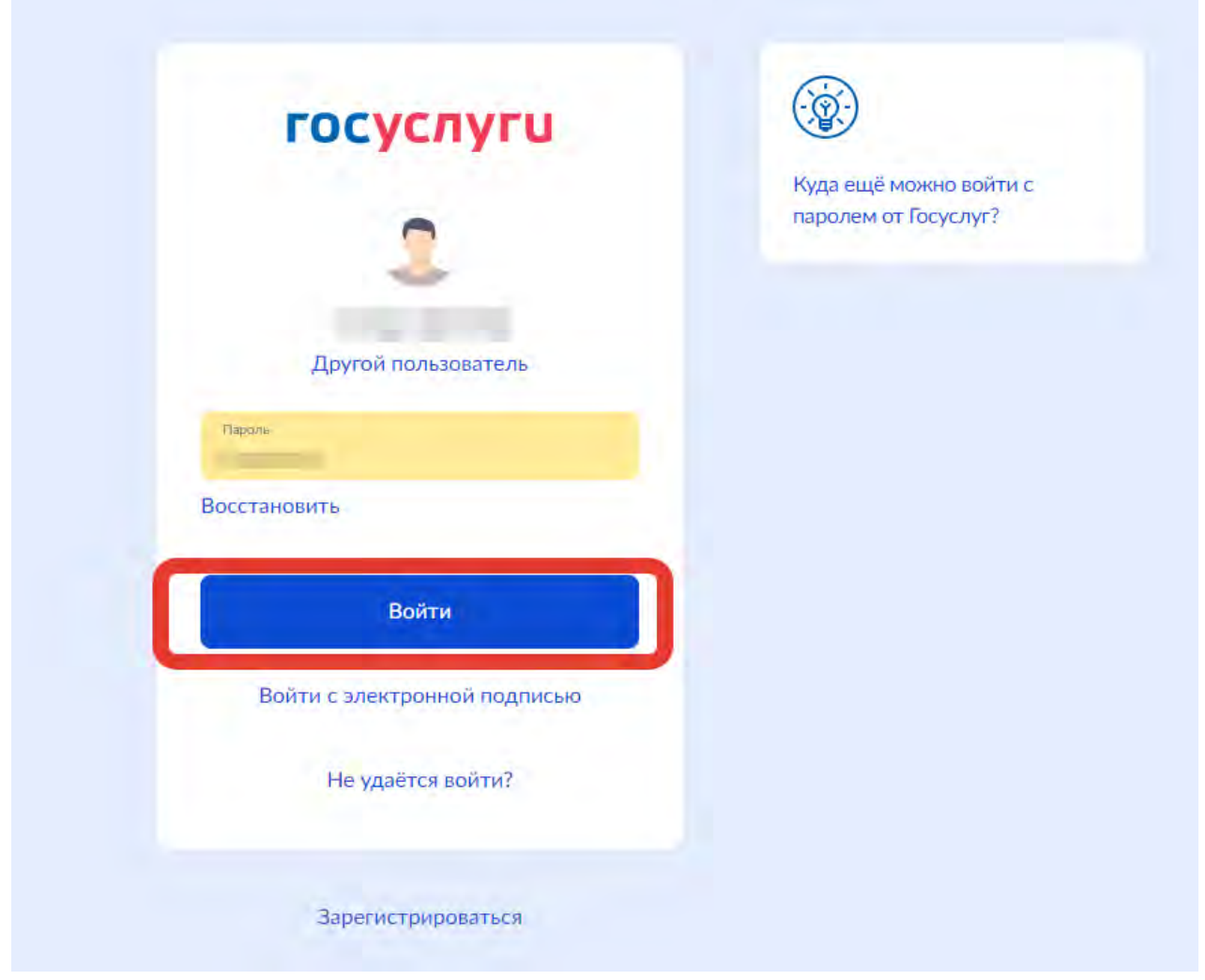

*Рисунок 2. Окно авторизации портала Госуслуг* 

*Примечание. В случае возникновения вопросов по входу на портал Госуслуги (восстановление доступа, регистрация на портале) необходимо обращаться в службу технической поддержки портала <https://www.gosuslugi.ru/feedback>*

- 5. При успешной авторизации, откроется страница «Предоставление прав доступа».
- 6. Нажмите кнопку «Предоставить», таким образом, вы разрешаете ФГИС «Моя школа» использовать указанные данные для авторизации в системе *(Рисунок 3.).*

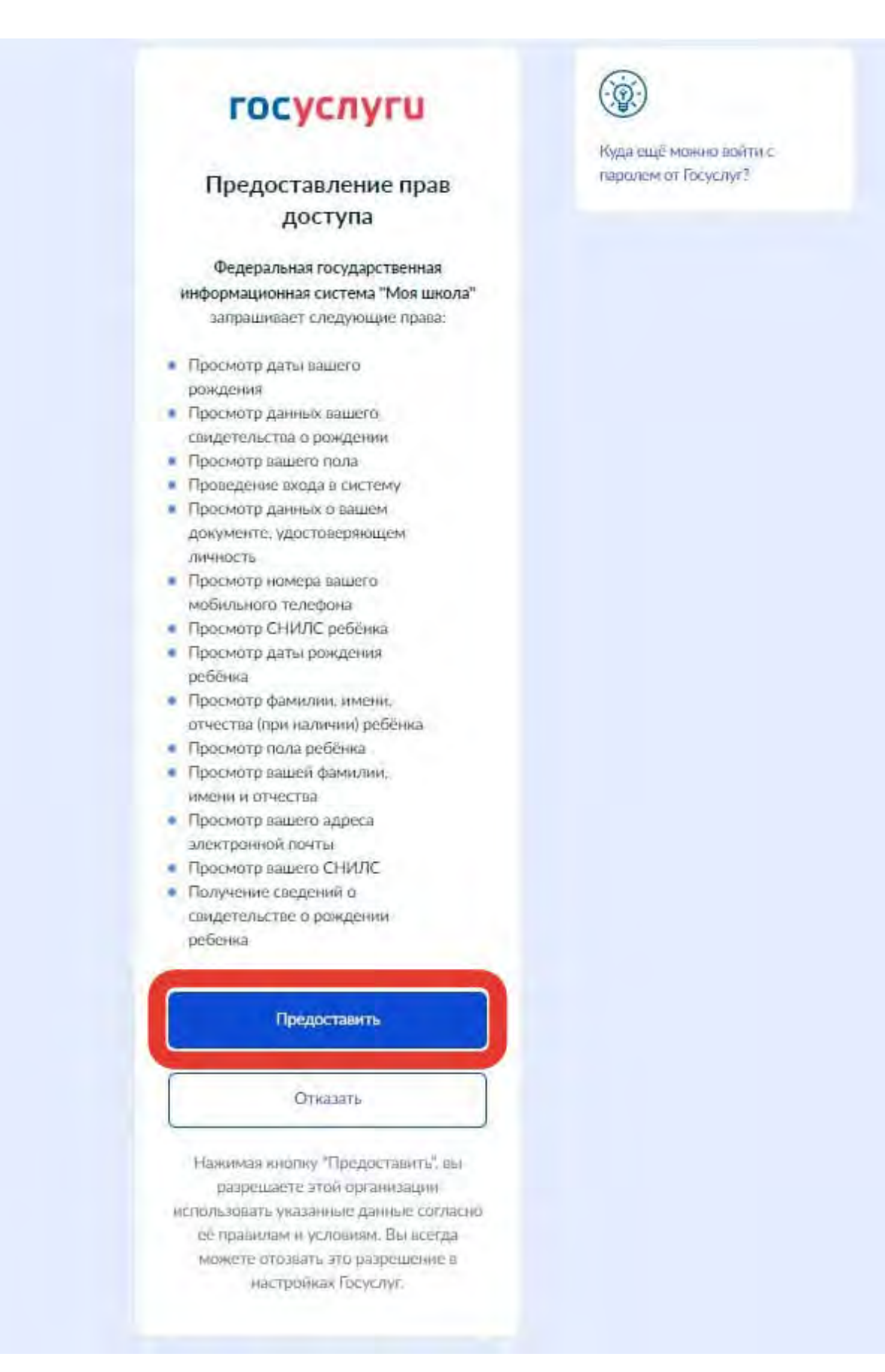

*Рисунок 3. Предоставление прав доступа* 

7. Выберите роль «Профиль обучающегося».

- 8. Поставьте галочку в окне напротив графы «Я согласен с условиями использования и политикой конфиденциальности»
- 9. Нажмите «Зарегистрироваться» *(Рисунок 4.)*

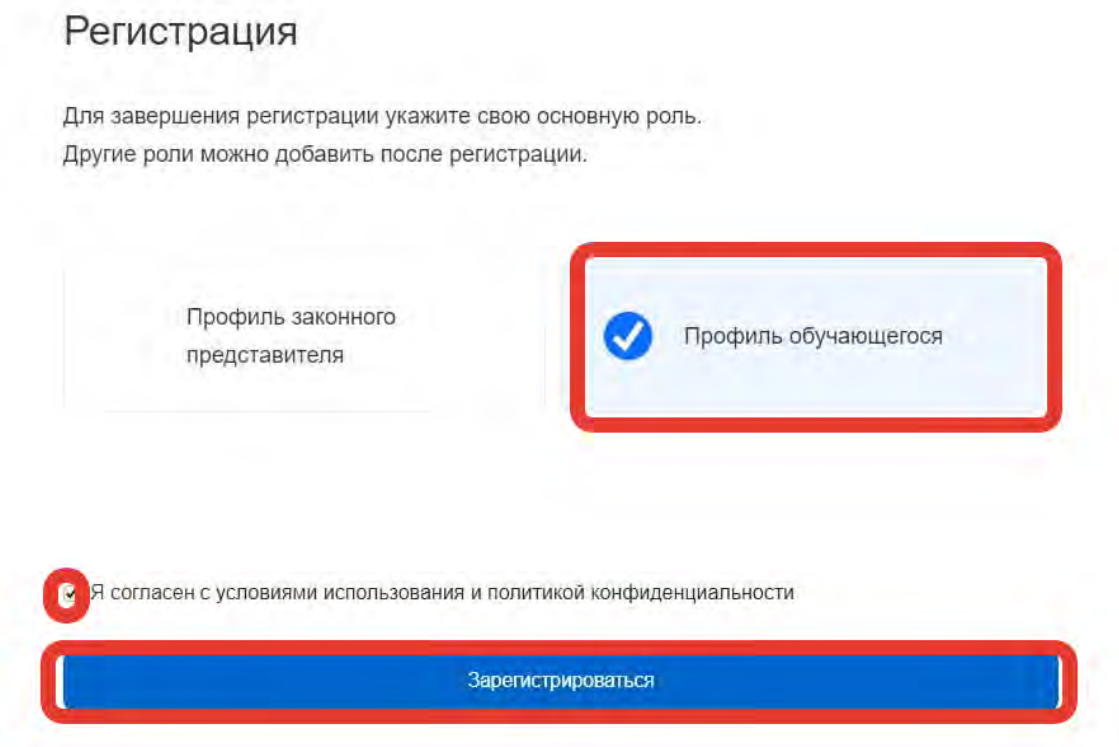

*Рисунок 4. Окно завершения регистрация профиля «Законного представителя» или «Обучающегося»* 

После регистрации происходит авторизация в системе и осуществляется переход на главную страницу ФГИС «Моя школа» *(Рисунок 5.)*

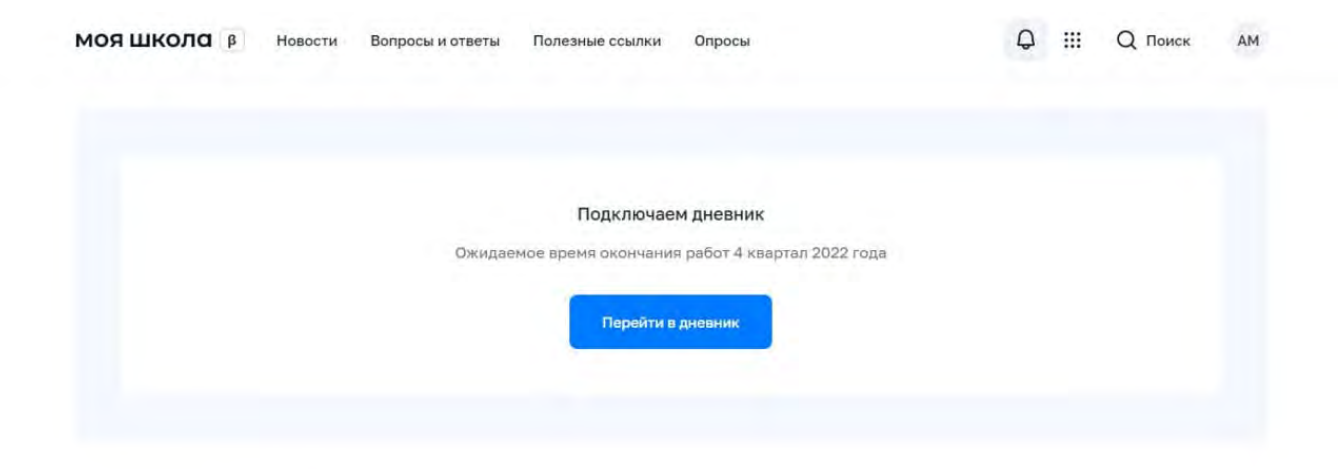

Материалы библиотеки >

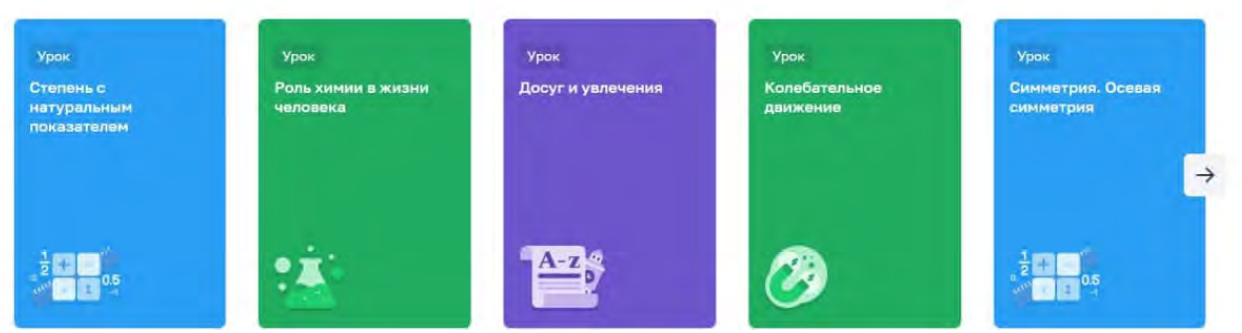

*Рисунок 5. Главная страница профиля «Законный представитель» ФГИС «Моя школа» после успешной авторизации.*

*Примечание:* в случае возникновения ошибок на любом из этапов регистрации необходимо сделать скриншот ошибки и оборотиться в техническую поддержку по адресу электронной почты support@myschool.edu.ru или позвонить на горячую линию по номеру: **8 800 505-47-16**